## Mina sidor – hantera uppgifter om företaget och användare

På Mina sidor finns sedan tidigare en del funktioner som är knutna till vd och/eller medlemsuppgiftsansvarig (MU-ansvarig). De har rollen som företagsadministratör. Den som är företagsadministratör kan hantera företagets, arbetsställets och användarnas uppgifter och även ändra inställningar för om företagets arbetsställen ska visas i söktjänsten Hitta installatör. Platschef har rollen arbetsställeadministratör, vilket ger behörighet att hantera det arbetsställe platschefen arbetar på samt dess användare.

### Hantera användare

Användarlistan finns i menyn för Mina sidor. Länken till sidan visas endast för vd och/eller MU-ansvarig samt platschef. Via användarlistan kan de se och hantera uppgifter för användarna.

Numera går det även att ta bort användare som slutat.

Dessutom kan respektive roller delegeras till andra användare på företaget om det finns behov av att ha flera personer med möjlighet att hantera uppgifter för företaget.

Vd och/eller MU-ansvarig kan delegera rollen som företagsadministratör eller arbetsställeadministratör till andra. Platschefen kan delegera rollen som arbetsställeadministratör.

Klicka på pil ner bredvid namnet i listan för att fälla ut respektive användares uppgifter. Rollerna företagsadministratör respektive arbetsställeadministratör och om någon har en delegerad roll visas i listan. Man ser också ifall användaren finns med i egenkontrollprogrammet i Säker el (i de fall företaget har tjänsten).

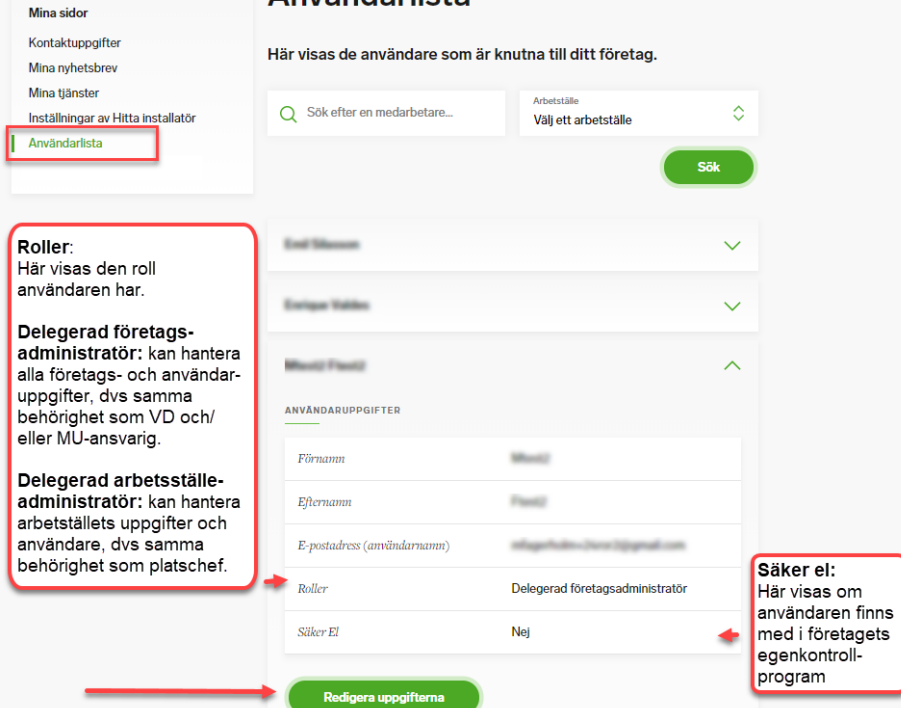

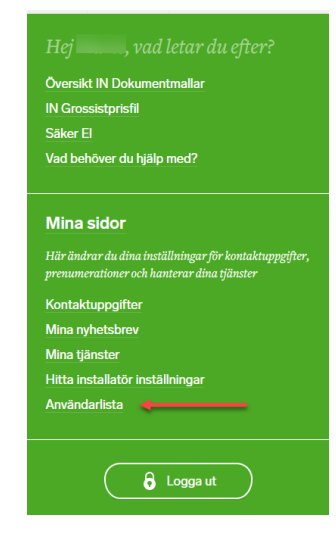

### Redigera uppgifter för användare

Under respektive användares uppgifter finns en knapp för att redigera uppgifterna. Klicka på knappen för att öppna upp för redigering av uppgifter, roller och tjänstebehörighet.

Vd och/eller MU-ansvarig kan ändra alla användarens kontaktuppgifter, delegera eller ta bort behörigheten som företags- eller arbetsställeadministratör samt se och justera tjänstebehörigheter och även ta bort en användare helt.

Platschef kan hantera användare som hör till det arbetsställe som platschefen arbetar på. Delegerade roller får motsvarande behörigheter. Man justerar uppgifterna direkt i formuläret och väljer sedan att spara.

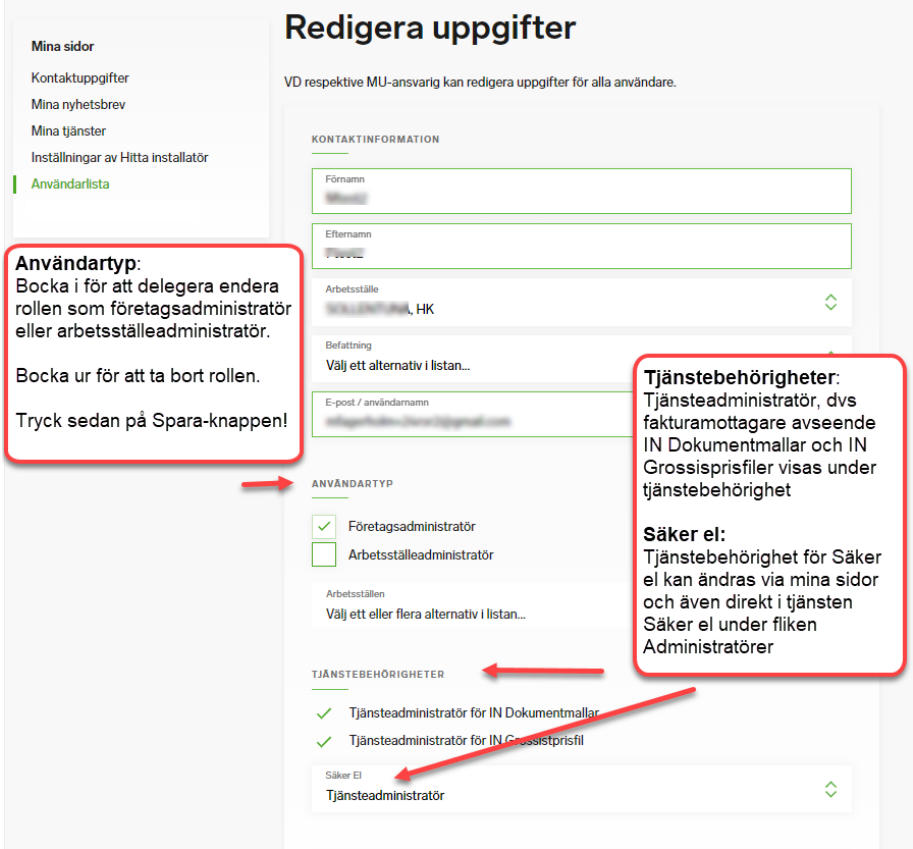

### Hantera roller och tjänstebehörighet

För att delegera någon av rollerna som företagsadministratör eller arbetsställeadministratör räcker det att bocka i rutan framför någon av dessa och sedan spara inställningarna. För att ta bort någon av behörigheterna kryssar man ur rutan som inte längre ska gälla och sparar.

En bock i rutan vid företagsadministratör innebär att användaren har rätt att hantera alla företagets och alla användares uppgifter. Ska användaren ha möjlighet att hantera endast ett arbetsställes uppgifter och dess användare, ska bocken sättas i rutan vid arbetsställeadministratör. Då ska även avsett arbetsställe väljas.

### **Då sidan sparas är det flera kontroller som sker, därför är det viktigt att vänta till sidan är klar. Det kan ta lite tid.**

Under rubriken Tjänstebehörigheter visas fakturamottagare för tjänsterna tillhörande IN Dokumentmallar respektive IN Grossistprisfil.

Dessutom kan de företag som använder tjänsten Säker el numera via Mina sidor utse användare som ska vara tjänsteadministratör, uppdragsansvarig samt ha läsrättighet i tjänsten. Motsvarande möjlighet att hantera användare finns sedan tidigare direkt i tjänsten Säker el. Till dess alla funktioner är anpassade fullt ut kommer hanteringen att finnas både via Mina sidor och i tjänsten Säker el.

### Ta bort användare

Nu kan vd och/eller MU-ansvarig och platschefen även ta bort användare som inte längre arbetar kvar på företaget eller arbetsstället. Knappen för att ta bort användaren finns längst ned på sidan där man redigerar användarens uppgifter.

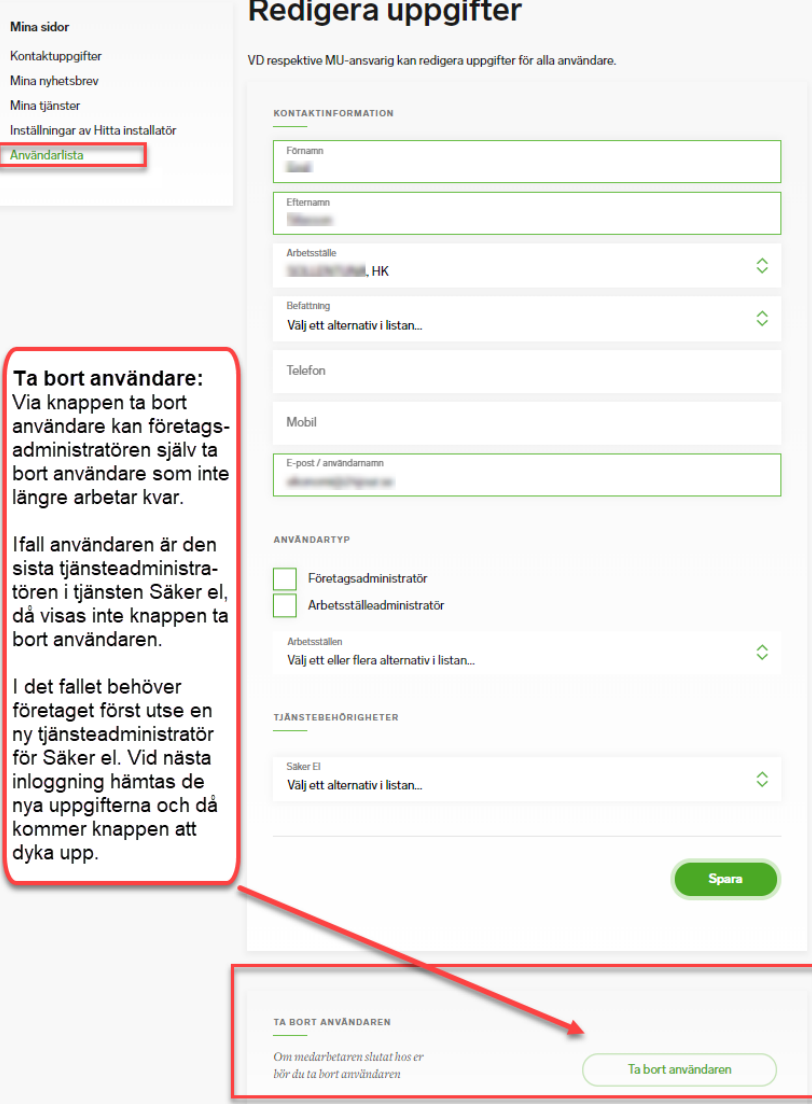

Ifall användaren har en motsvarande kontaktperson i Tellus kommer det att skickas ett mejl till [medlem@installatorsforetagen.se,](mailto:medlem@installatorsforetagen.se) så att medlemsadministratören kan ta bort den användaren i Tellus också.

### Kontroller avseende Säker el då användare tas bort

Det sker en kontroll som döljer ta bort-knappen ifall användaren är den sista tjänsteadministratören för Säker el. I det fallet behöver företaget först utse en ny tjänsteadministratör för Säker el. Vid nästa inloggning kommer de nya uppgifterna om användare att läsas in och knappen för att ta bort användare kommer då att dyka upp på användaren som tidigare var den sista tjänsteadministratören. Därefter kan företaget radera användaren som slutat.

Om användaren som ska tas bort finns med i egenkontrollprogrammet för Säker el så visas ett meddelande för att säkerställa att företaget fått information innan användaren tas bort. Meddelandet informerar om att all data om användaren, i form av till exempelvis kompetenskort, kommer att raderas. Ifall företaget senare vill lägga till användaren igen kommer de att behöva skapa en helt ny användare i Säker el och lägga till all data manuellt. I de fall företaget bedömer att användaren kan återkomma i egenkontrollprogrammet i framtiden bör de undvika att ta bort användaren.

# Webbtjänsten Säker el

### Egenkontrollprogram med maskerade personuppgifter

Nu finns möjligheten att skriva ut egenkontrollprogrammet som en pdf där personuppgifterna är överstrukna. Du hittar detta val under rubriken Granska ditt egenkontrollprogram. Där finns numera en kryssruta för personuppgifter där man kan välja om personuppgifterna ska finnas med eller maskeras i pdf:en vid utskrift. Kryssar man ur rutan och klickar på öppna pdf maskeras alla personuppgifter i pdf:en.

## N | Säker El

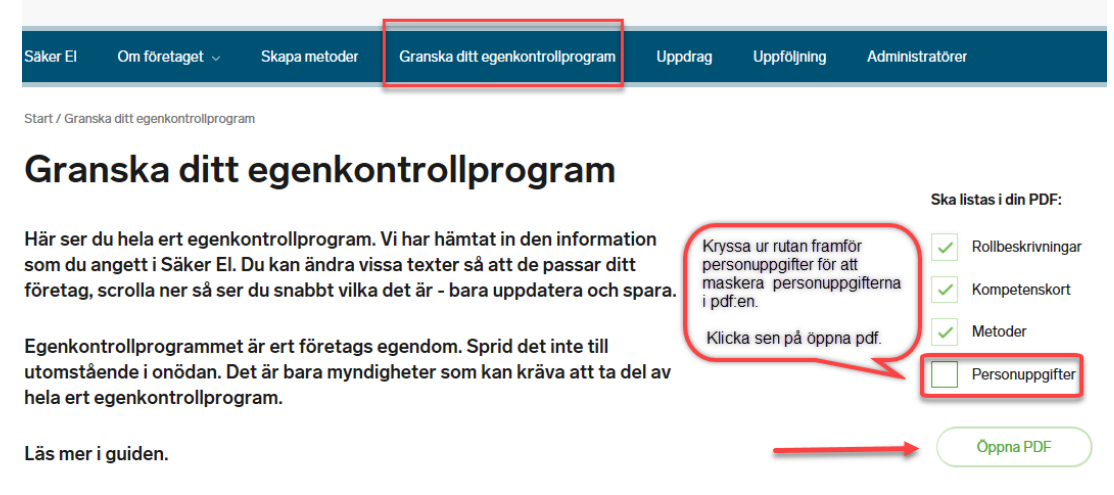

### Nya rubriker under Granska och lägg till personal

Under Granska och lägg till personal har rubrikerna justerats så att den personal som ingår i egenkontrollprogrammet listas under rubriken "Tillagda i ditt egenkontrollprogram" och de som ännu inte finns med i egenkontrollprogrammet finns under rubriken "Ej tillagda i egenkontrollprogrammet".

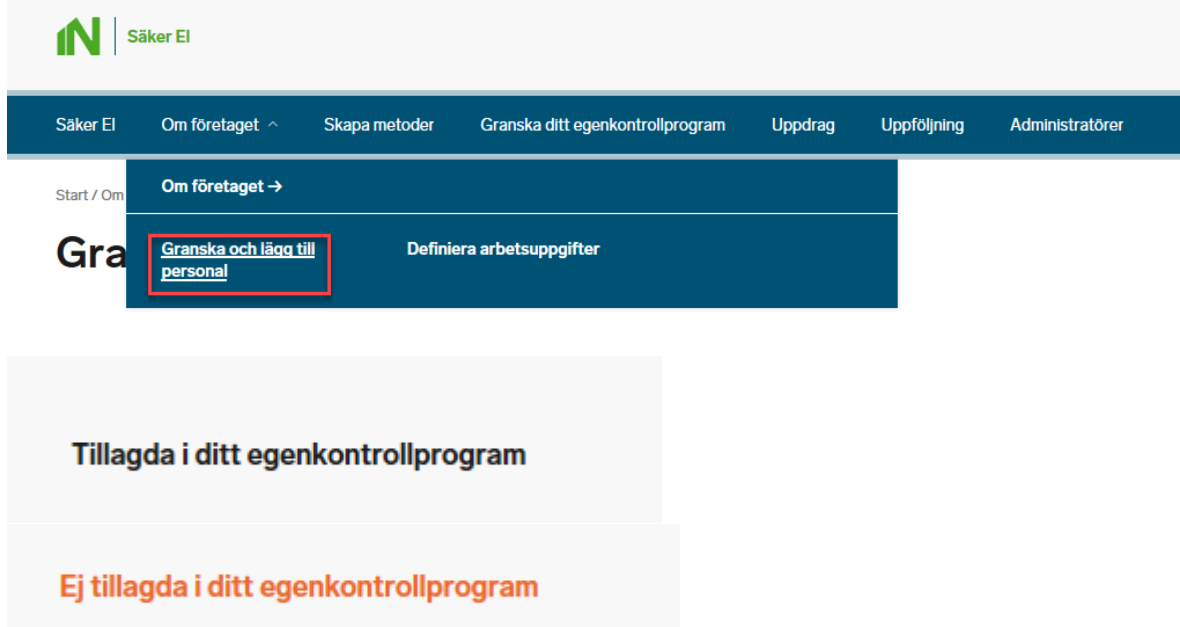

Om företaget önskar ta bort en användare helt från företaget, behöver de göra detta via Mina sidor. Om personen som ska tas bort finns med i företagets egenkontrollprogram så får företaget en varning**. Se ovan om att hantera och ta bort användare**.